# RI Medicaid **Revalidation Tips and Reminders**

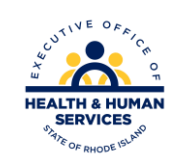

gainwell

# Agenda

- How to begin
- Access your information
- Verifying your information for revalidation
- Important reminders
- Disclosures
- Signature page

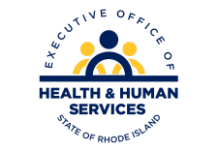

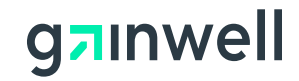

### **Begin Revalidation Process**

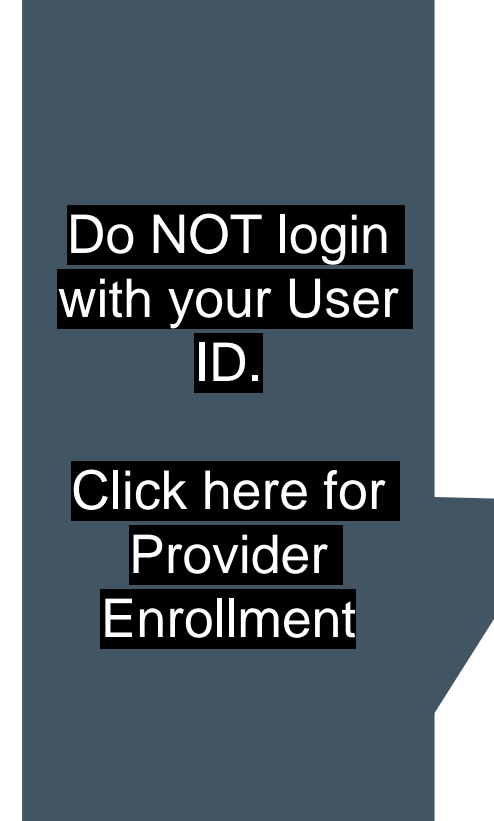

gainwell

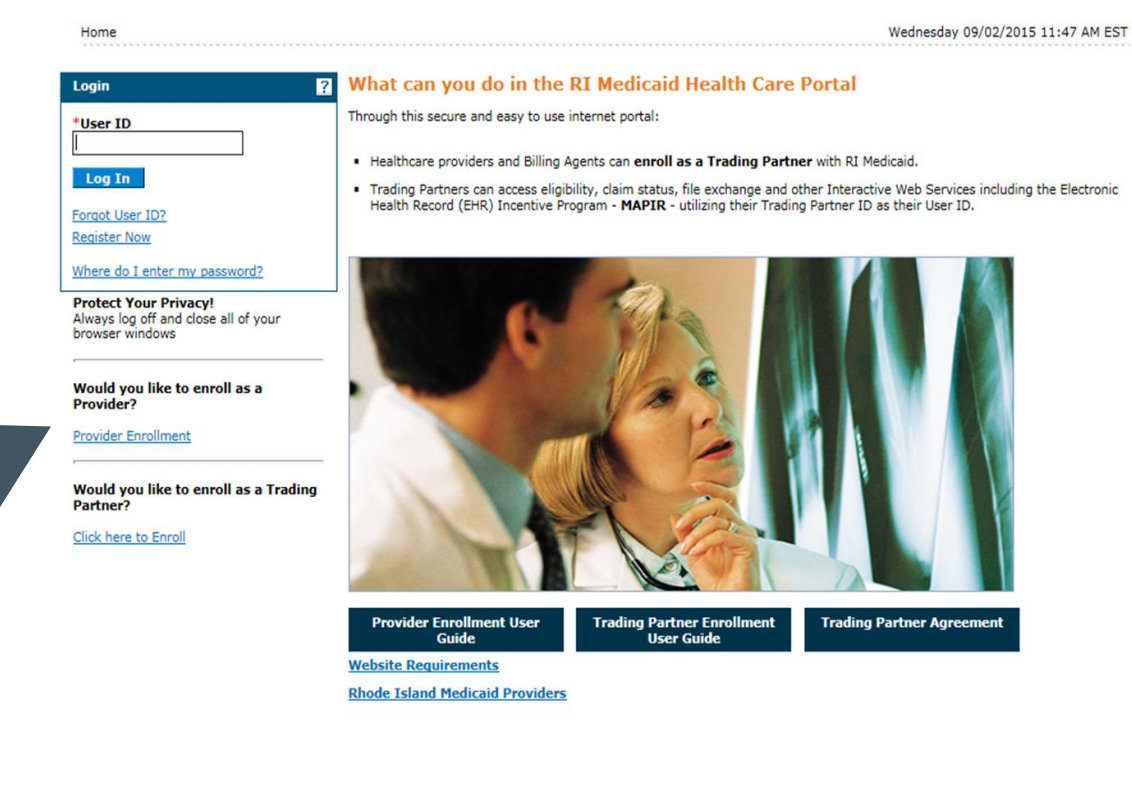

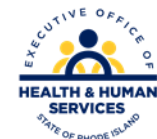

### **Access Your Information**

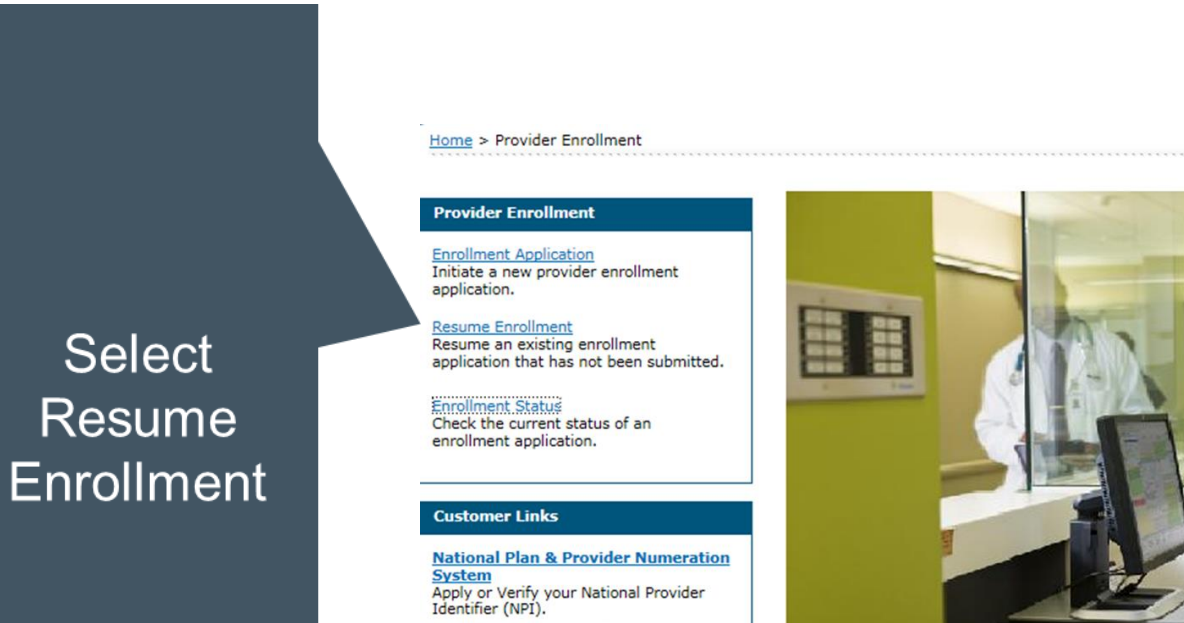

**Trading Partner Enrollment** Enroll as a Trading Partner in the Healthcare Portal.

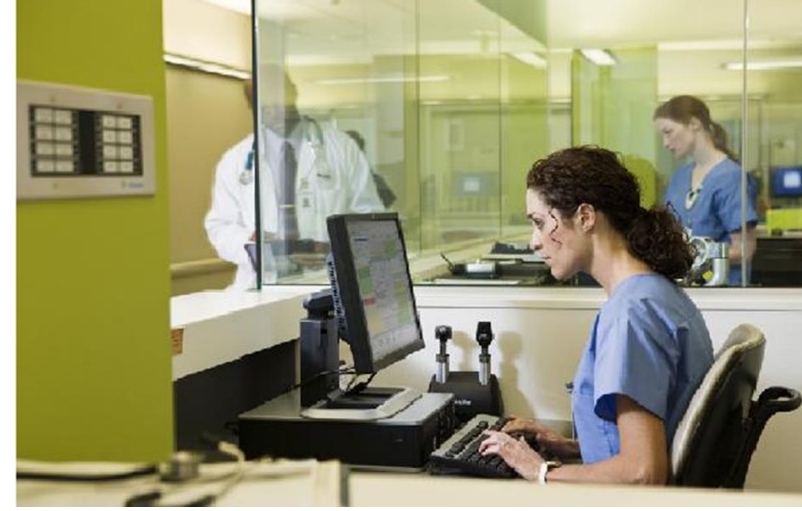

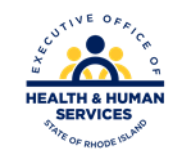

Wednesday 09/02/2015 11:46

#### ganwell

# **Enter your Tracking Number**

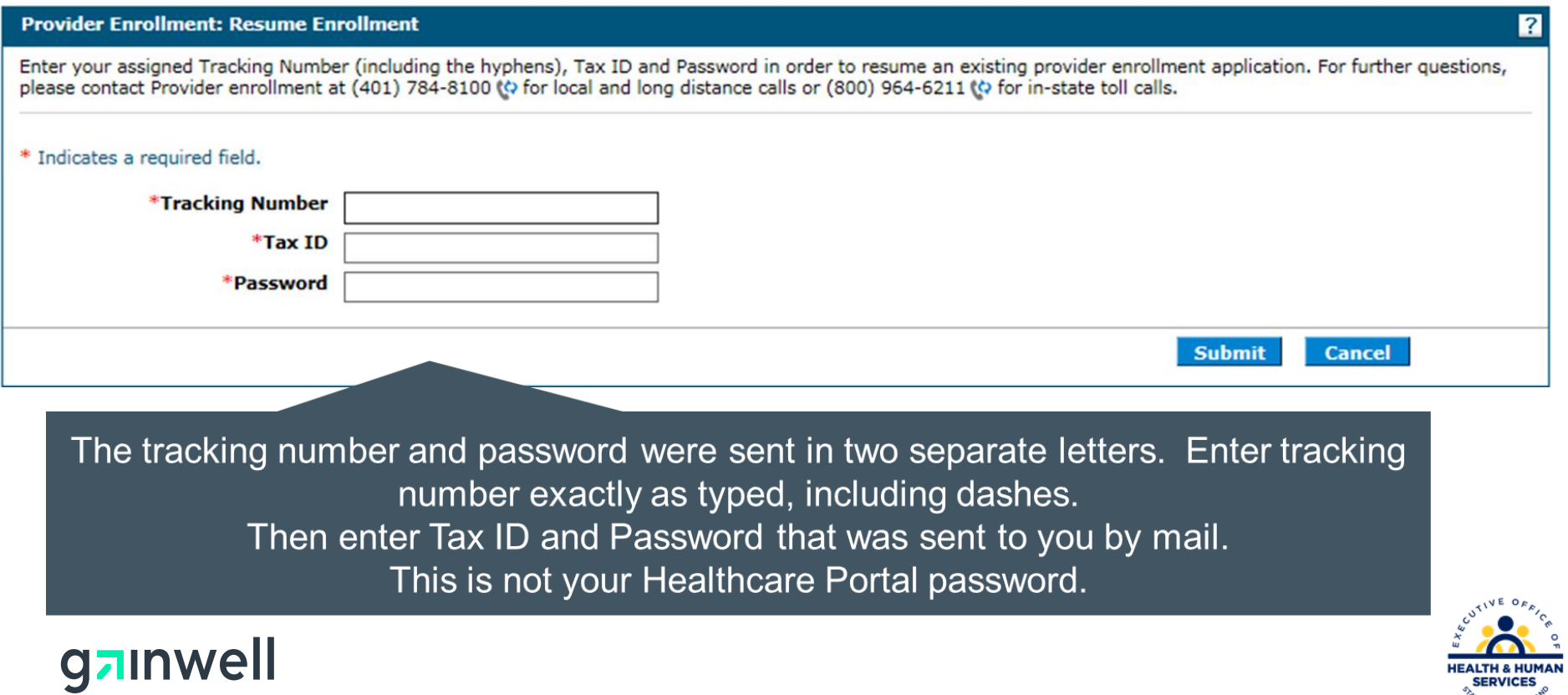

# **Verify Information**

Verify or complete the information on each screen. You cannot advance to the next screen without completing the current one. You can go back by using the menu on the left.

The following pages in this guide highlight some of the more common "errors" made.

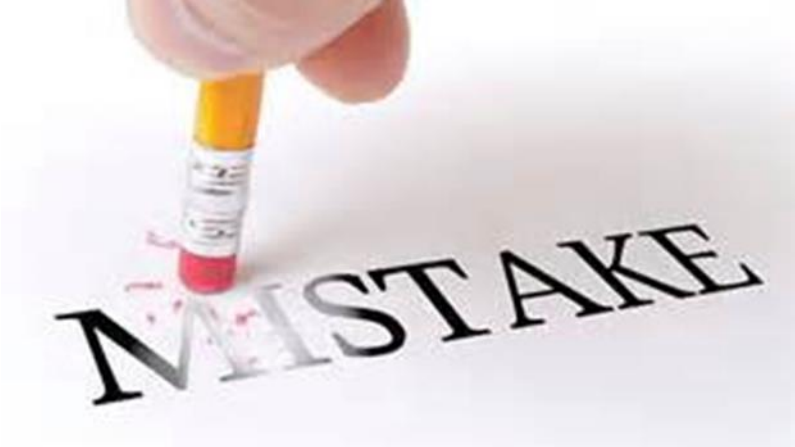

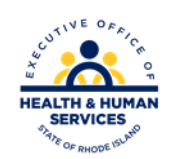

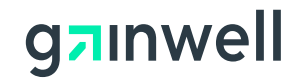

### **Provider Name**

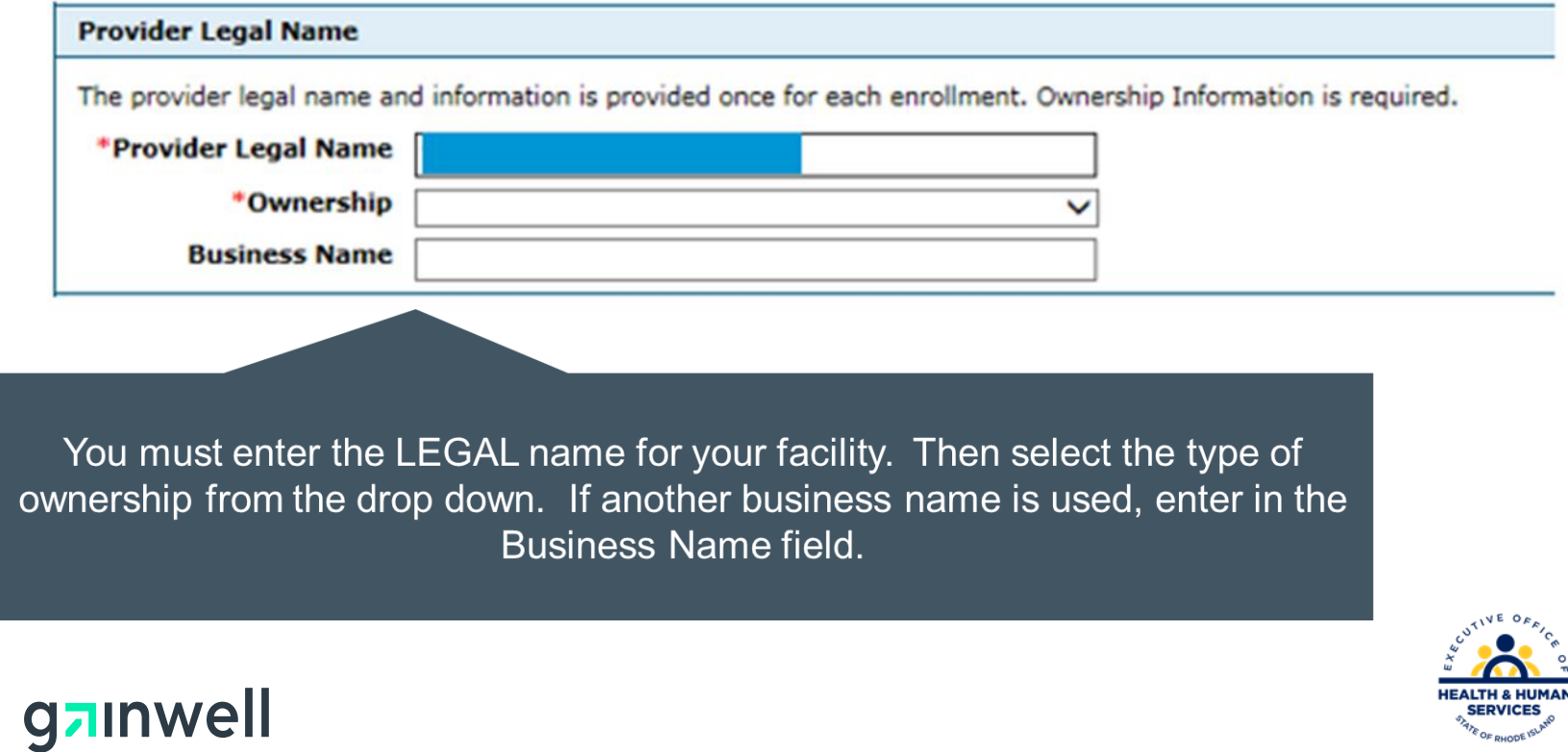

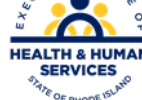

### **Electronic Funds Transfer**

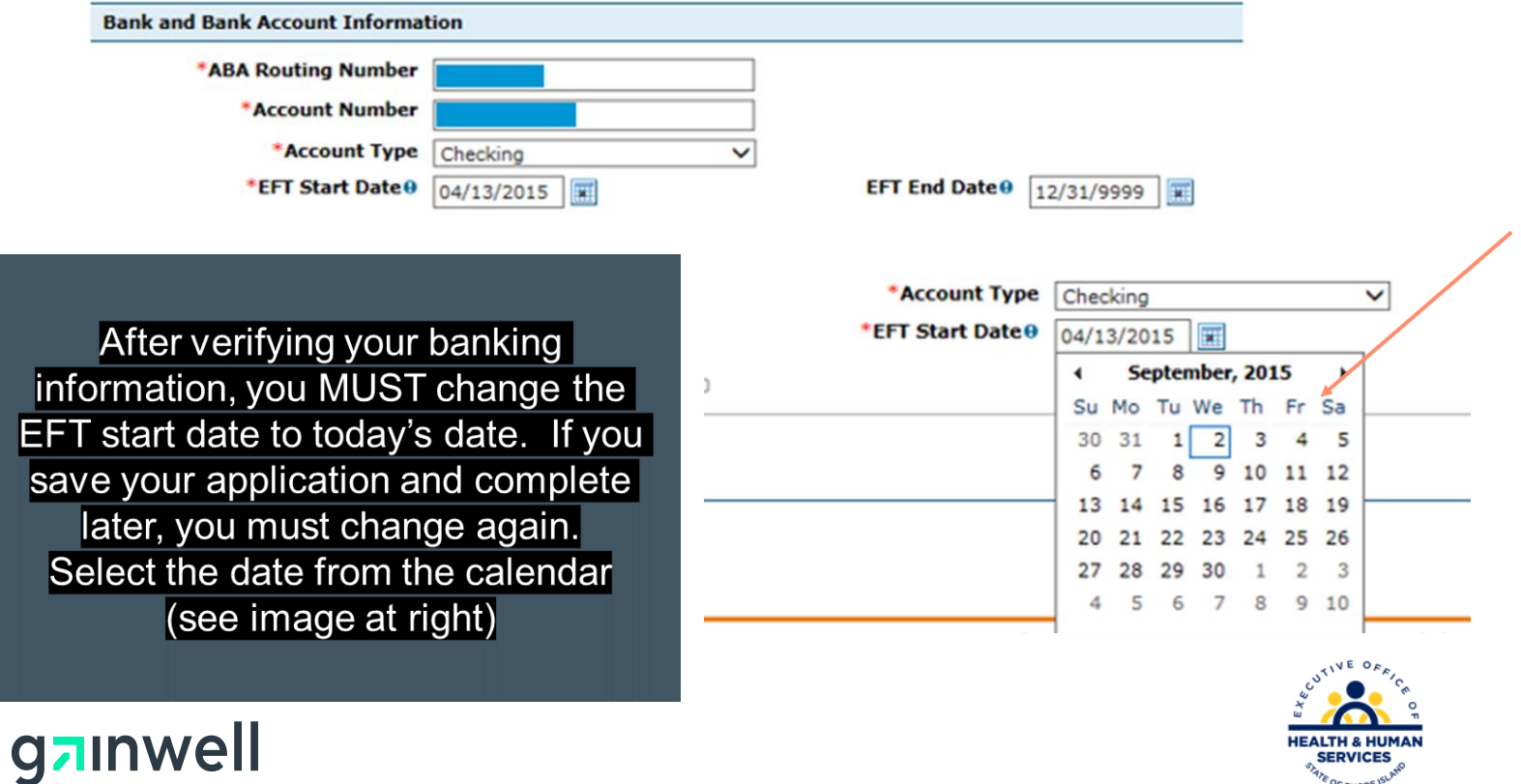

**SERVICES** 

### **W-9**

-1

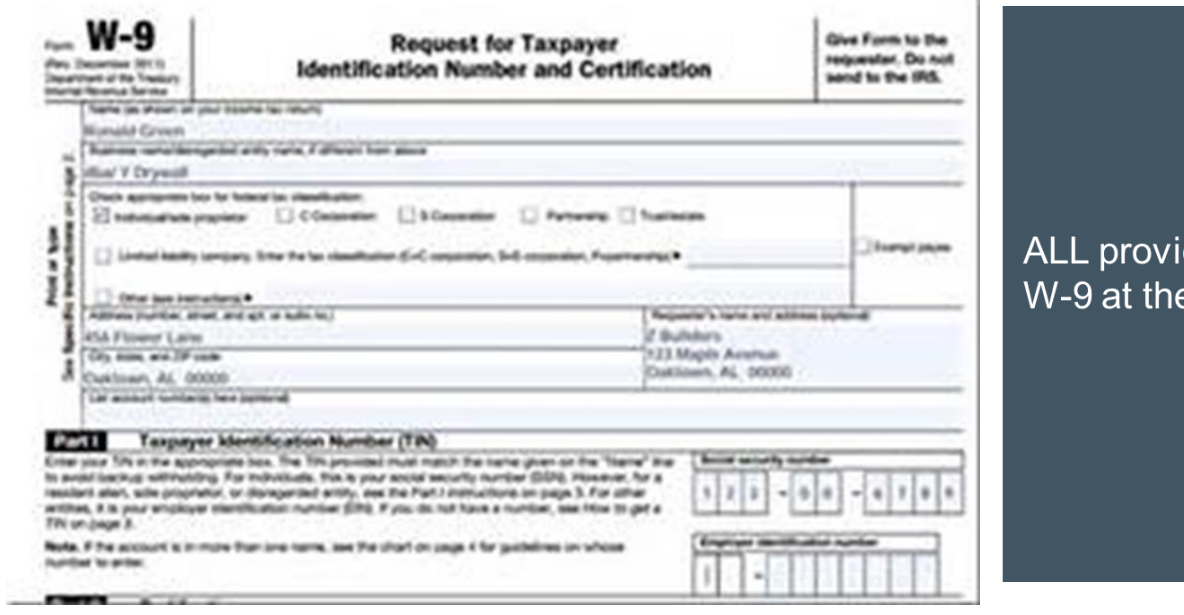

iders must upload a new<br>e end of the revalidation process.

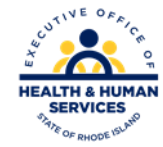

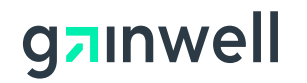

### **Medicare Number /CLIA**

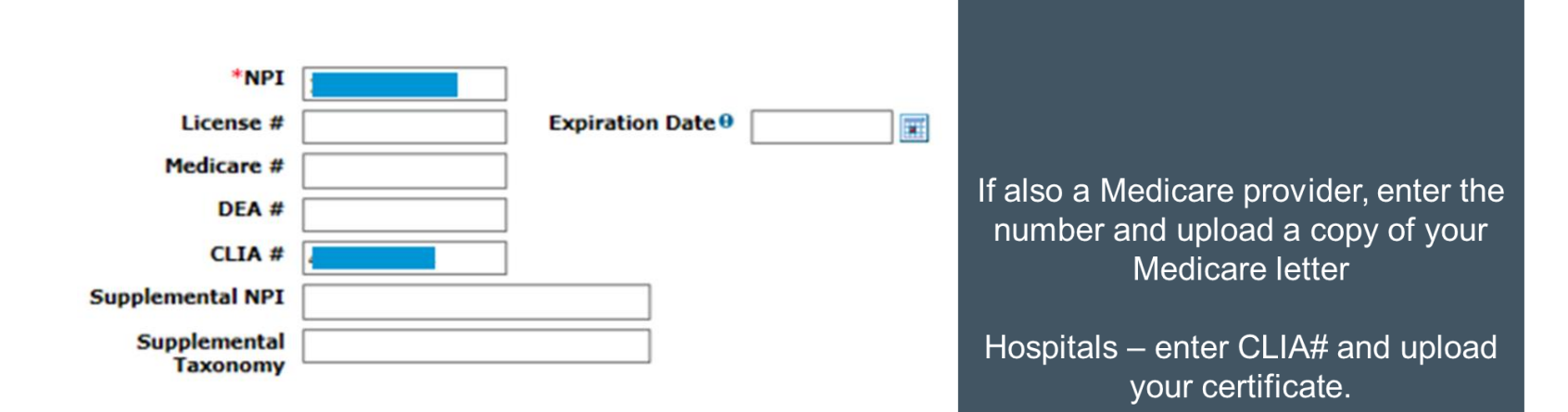

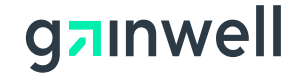

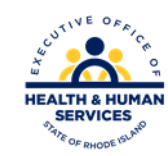

### **Disclosures**

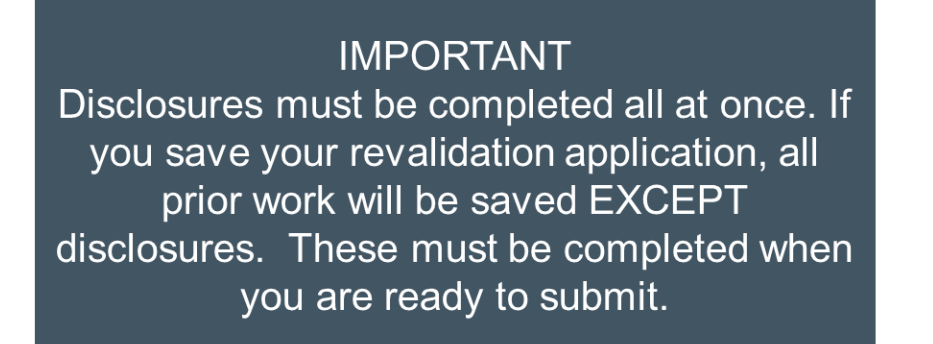

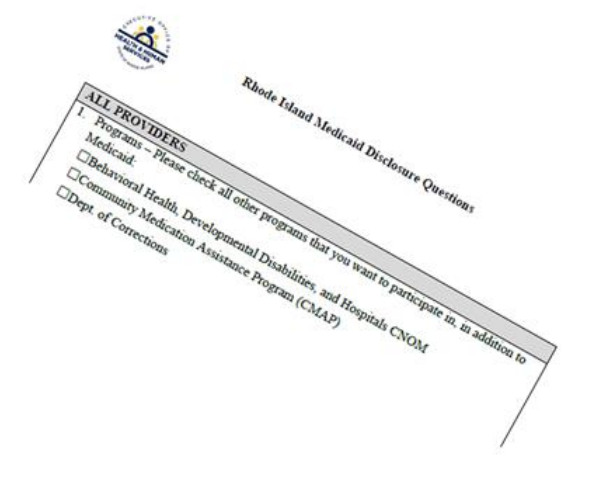

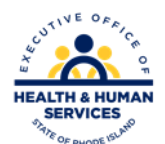

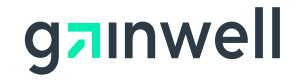

### **Disclosure Question #4**

4. \*Is there an Owner/Administrator, Agent of the Provider, Managing Employee or Officer for the Corporation?  $\odot$  Yes  $\bigcirc$  No

#### \*a. Name: \*b. Title: \*c. Legal entity or home address: \*d. Social Security Number or Employer Identification Number \*e. Date of Birth  $\bm{\theta}$ Ħ

Question 4 asks for the owner/administrator's name, title, and home address.

Also, the Social Security number of the owner must be listed.

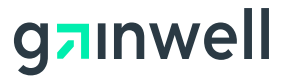

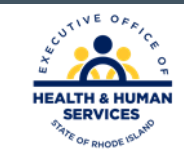

### **Disclosure Question #10**

Question #10 asks if you have more than one individual to disclose for question 4, 5, 6, 7, and/or 9. If the answer is yes, complete the Additional Federally Required Disclosures form, found on the Agreement page, following the disclosures.

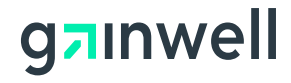

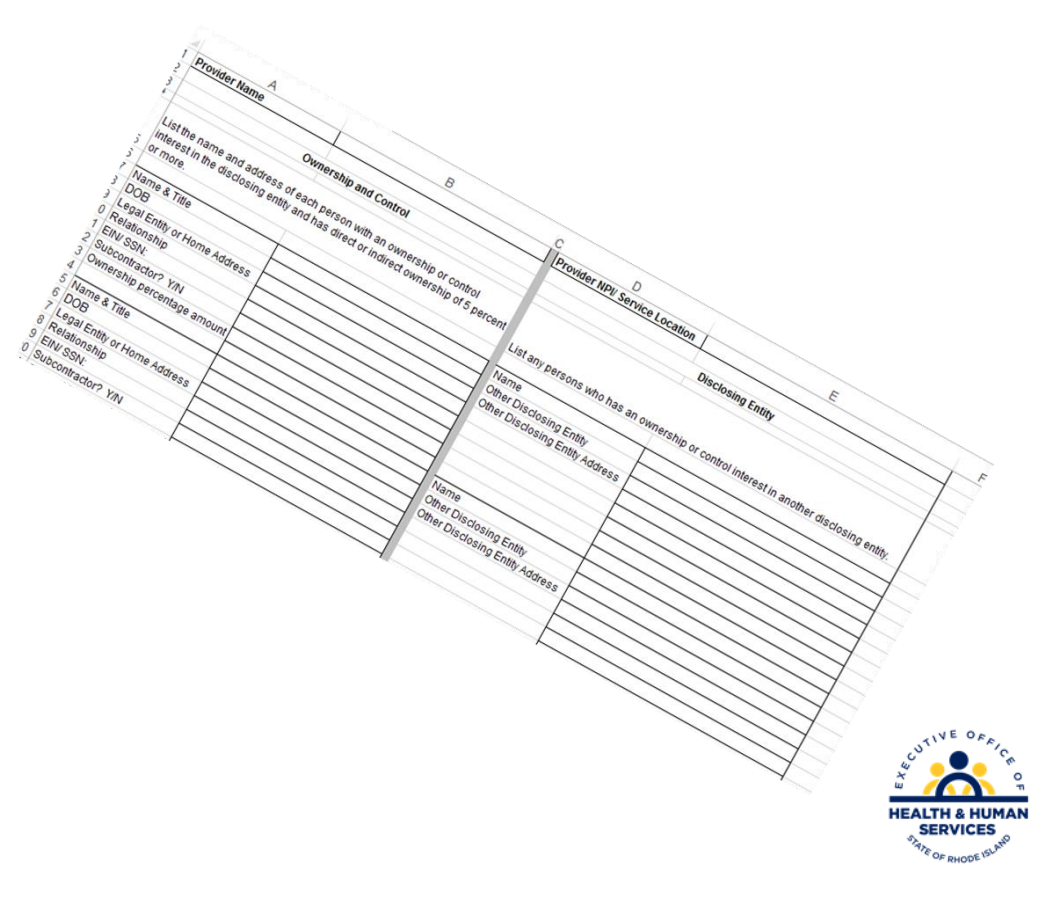

### **Attachments**

The following attachments are required:

- W-9
- License for out of state providers only
- Approval letter from DCYF if you are applying as a Licensed Mental Health Counselor

To prevent error messages due to file size, please only upload the W-9 form through the portal and email or fax the remaining documents. Documents should be emailed to: [rienrollment@gainwelltechnologies.com](mailto:rienrollment@gainwelltechnologies.com) or faxed to 401-784-3892.

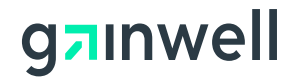

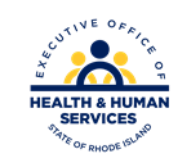

# **Signing your Application**

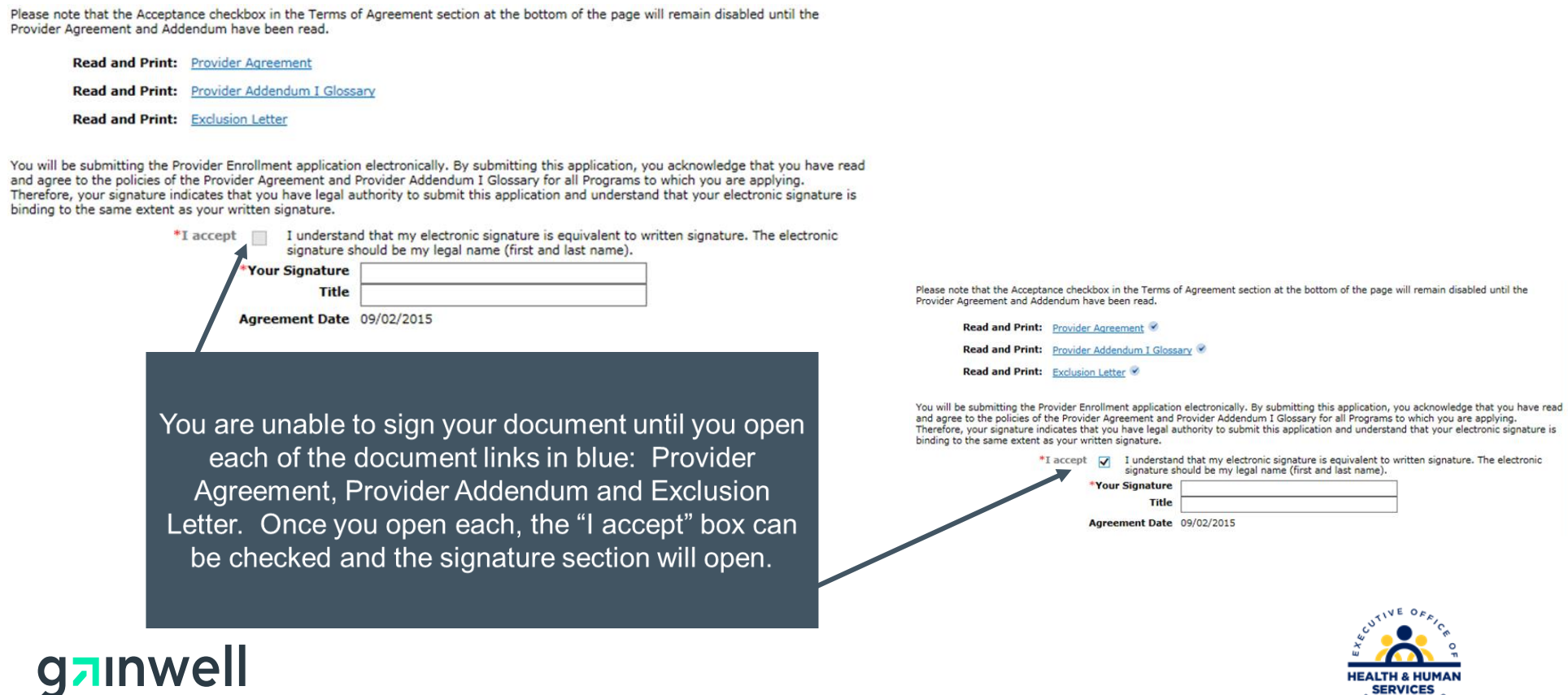

**SERVICES** 

### **Agreements**

Read and Print: Provider Agreement

Provider Addendum 1 Glossary **Read and Print:** 

Read and Print: Exclusion Letter

It is not necessary to sign and fax these documents. Signing the application electronically also signs these three documents.

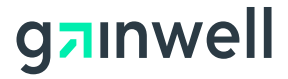

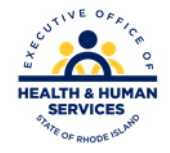

# **Completing Application**

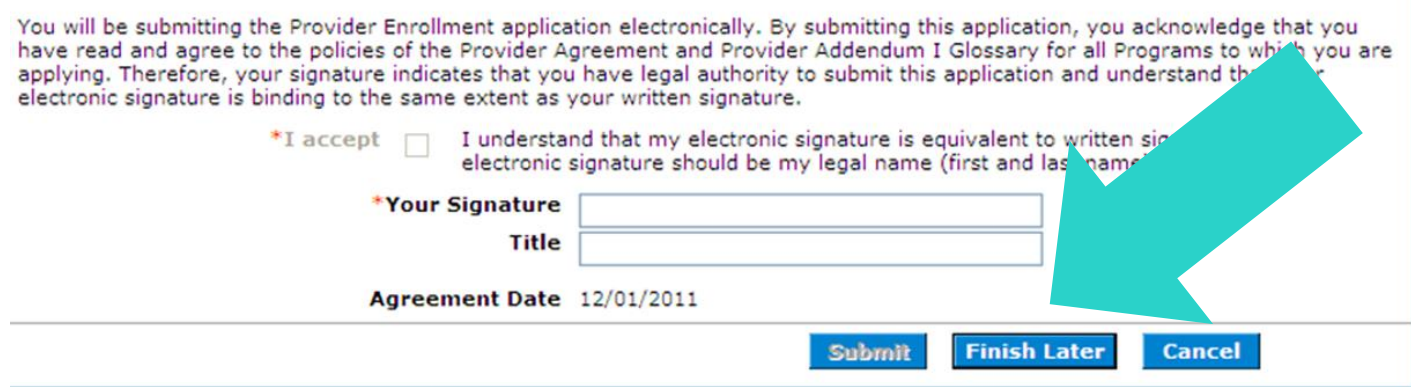

After checking the "I Accept" box and entering your name and title, you have three choices:

#### Submit…Finish Later…Cancel

- Submit Brings you to your Summary Page. You must confirm the information on the Summary to complete revalidation process
- Finish Later Saves the information excluding Disclosure information
- Cancel Erases all entered information

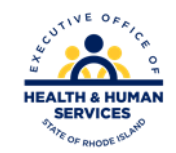

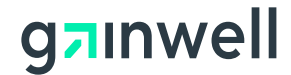

### **Summary Page**

Your summary page appears for you to review all information.

**However, your revalidation application WILL NOT be submitted for processing until you click the confirm button.**

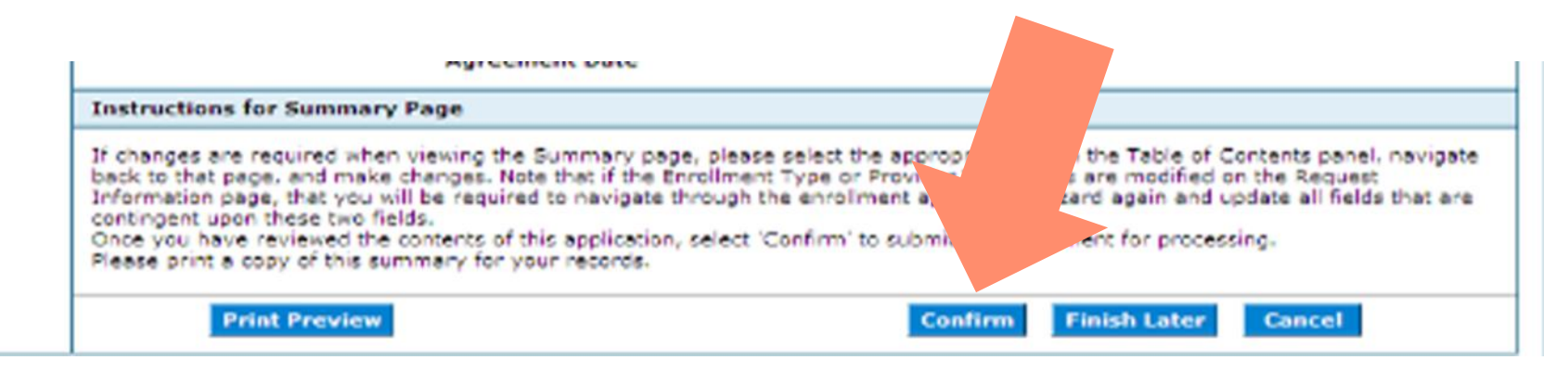

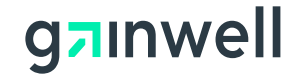

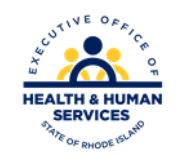

# **Time Out!**

For security purposes, your session will time out after 30 minutes. If it will take more than 30 minutes for you to complete, save your work, exit, and enter the process again.

Remember: Your disclosure question responses WILL NOT be saved, so you need to allow time to complete these in their entirety and submit, or your responses will be lost.

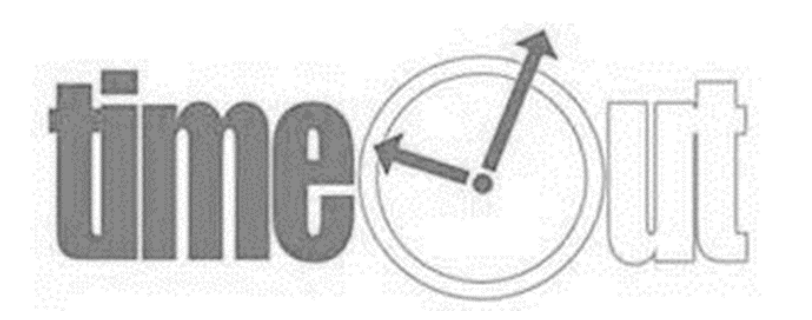

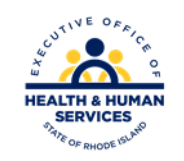

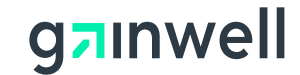

# **Questions?**

Please contact our Customer Service Help Desk at

- (401) 784-8100 for local and long distance calls
- (800) 964-6211 for in-state toll calls.

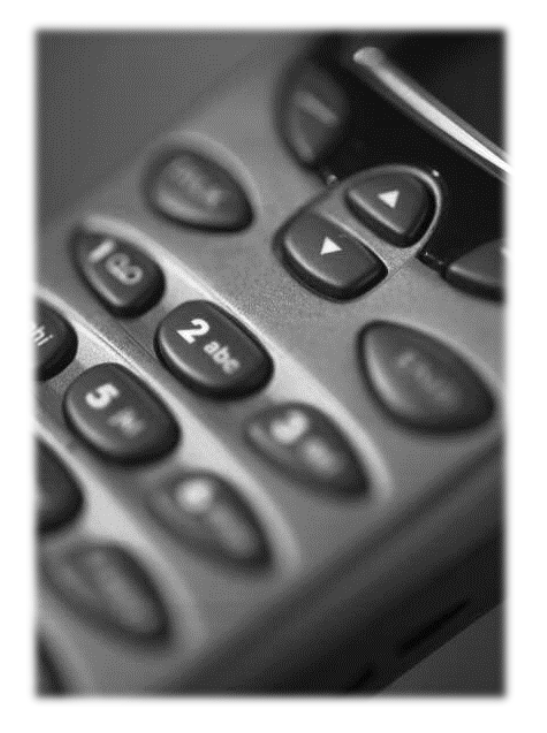

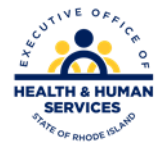

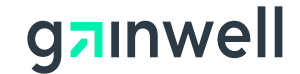

### Thank You!

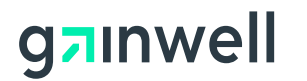

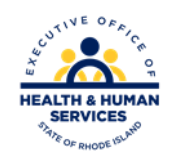